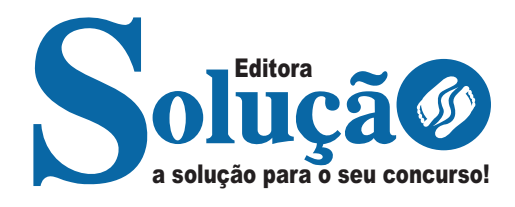

# **EMBU DAS ARTES - SP**

**CÂMARA MUNICIPAL DE EMBU DAS ARTES - SÃO PAULO**

# Auxiliar Administrativo

**EDITAL Nº 01/2024**

CÓD: SL-166AB-24 7908433253310

# **Língua Portuguesa**

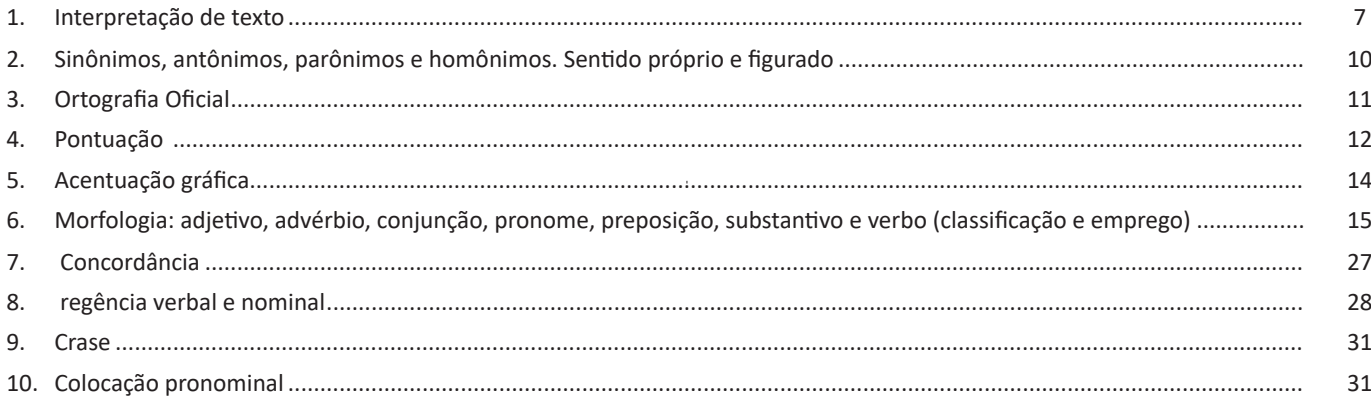

# **Matemática**

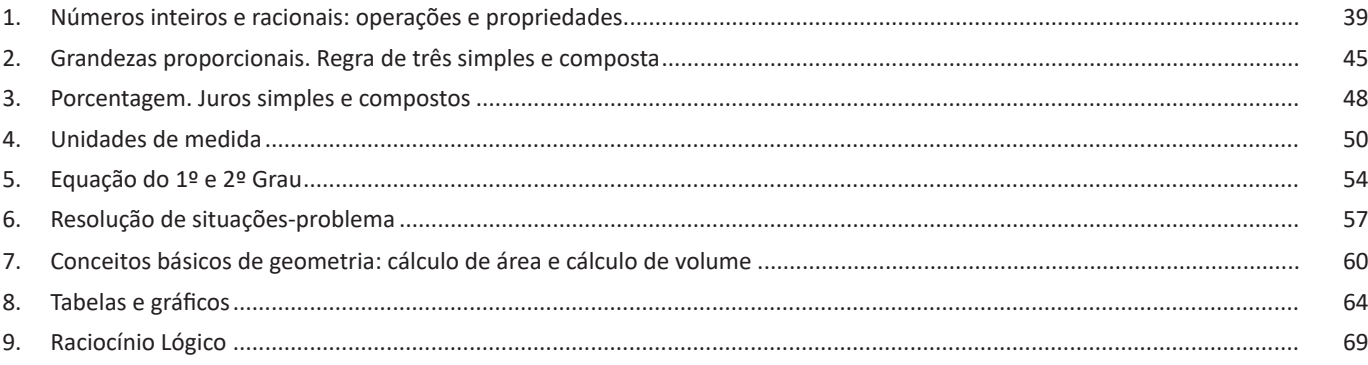

# **Conhecimentos Específicos Auxiliar Administrativo**

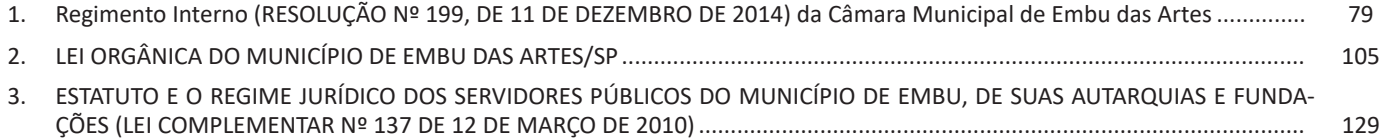

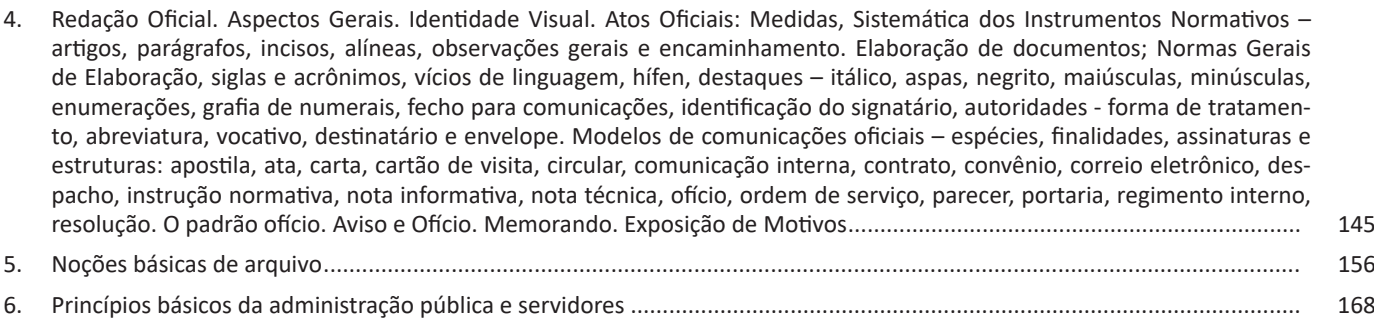

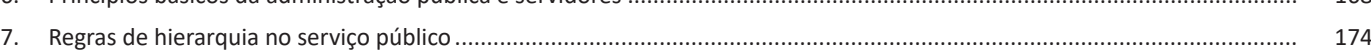

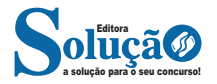

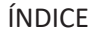

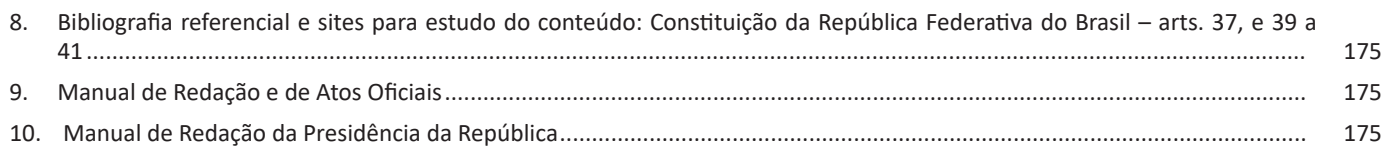

# **Informática**

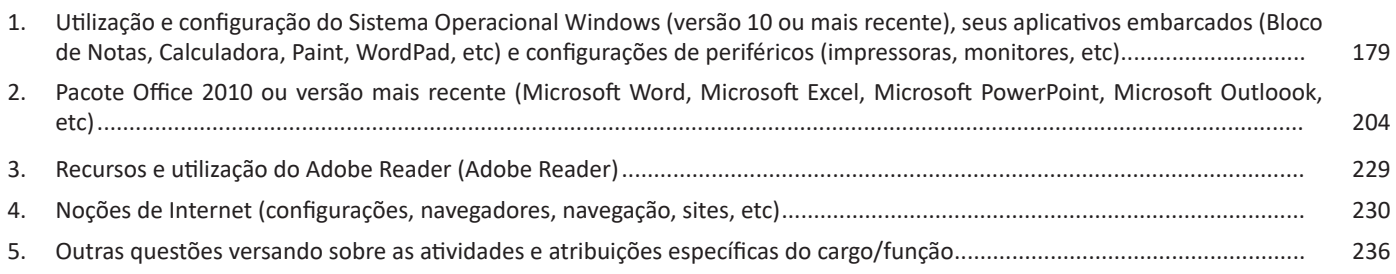

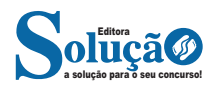

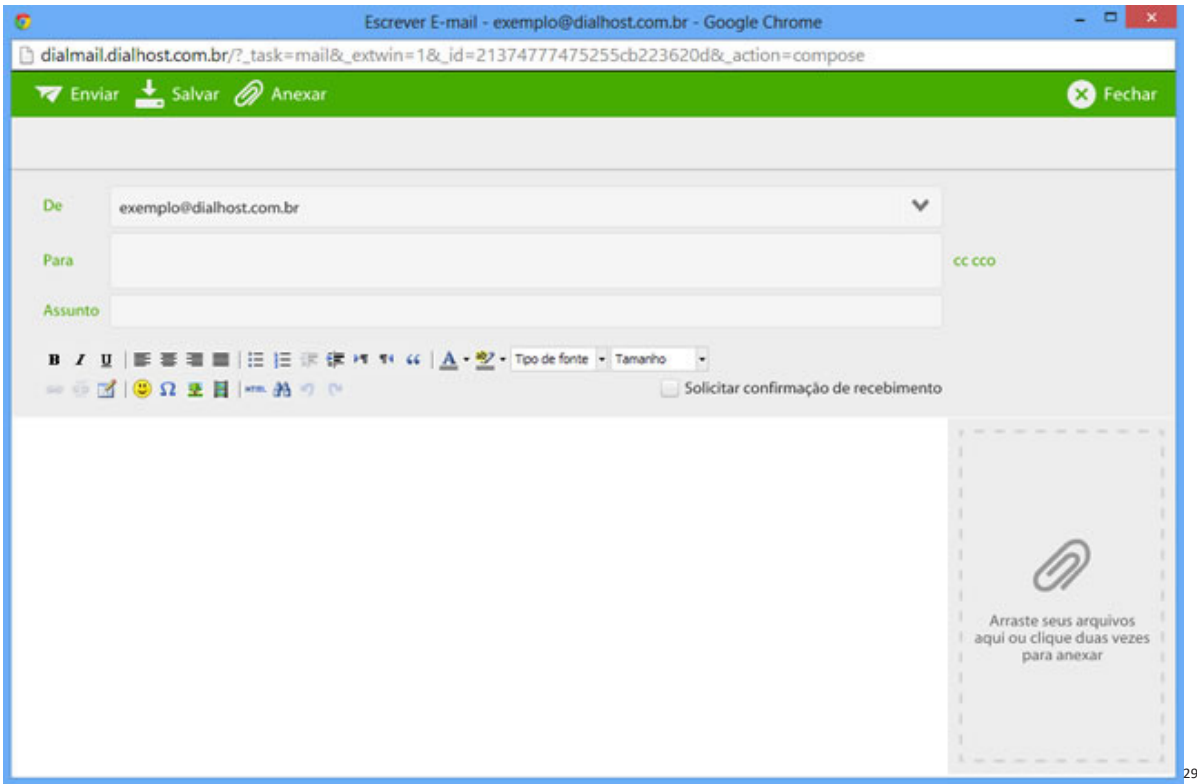

### **Diferença entre webmail e correio eletrônico**

O webmail (Yahoo ou Gmail) você acessa através de seu navegador (Firefox ou Google Chrome) e só pode ler conectado na internet. Já o correio eletrônico (Thunderbird ou Outlook) você acessa com uma conexão de internet e pode baixar seus e-mails, mas depois pode ler na hora que quiser sem precisar estar conectado na internet.

# **APLICATIVOS DE VÍDEOCONFERÊNCIA**

Vídeoconferência é uma tecnologia que permite o contato sonoro e visual entre os participantes. Estes participantes estão distantes entre si, mas estabelecem uma interação através de imagens, áudio, textos, arquivos, etc.

Atualmente existem vários programas que podemos instalar para realizarmos uma videoconferência, sendo assim podemos realizar reuniões e estabelecer interações de qualquer lugar do mundo.

Vamos a seguir detalhar alguns dos principais aplicativos :

- Microsoft Teams
- Zoom Cloud Meetings
- Google Duo
- Google Meet
- Blue Jeans Video Conferencing
- Skype
- Cisco Webex Meetings

A forma mais simples de participar de uma reunião **é através de um link enviado pelo organizador para o nosso e-mail. Clicando nes**se link a sala da reunião já é aberta para a participação.

Todos as tecnologias também existem na versão mobile, para sua utilização deveremos instalar os respectivos apps da Play Store ou App Store para Iphones. Vamos aos aplicativos.

*29 https://www.dialhost.com.br/ajuda/abrir-uma-nova-janela-para-escrever-novo-email*

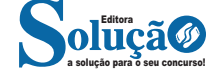

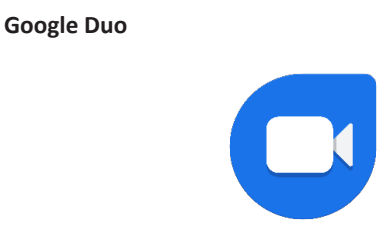

# **Como fazer uma chamada de vídeo**

Abra o aplicativo instalado e click conforme abaixo:

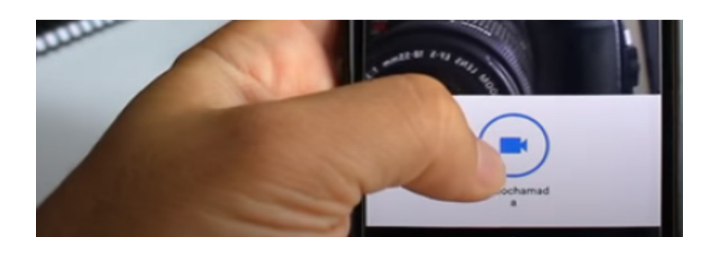

Após ter clicado no botão, irão aparecer os contatos onde podemos adiciona-los para início da vídeochamada.

É importante lembrar que o Google Duo é um aplicativo para smartphone, portanto deverá ser baixado da Play Store (Android) ou App Store (Iphones). Além disso, esse aplicativo tem o limite de 32 pessoas conectadas, se for sua escolha de uso, fique atento a isso.

### **Dentro da sala de reunião**

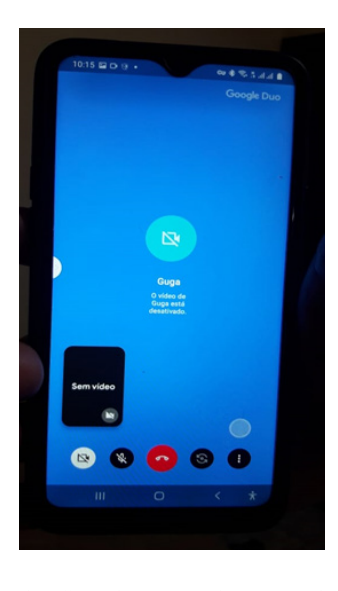

Nos pequenos botões, da esquerda para a direita, temos:

- 1 Ativar/Desativara a câmera;
- 2 Ativar/Desativar o microfone;
- 3 Encerrar;
- 4 Girar a tela;
- 5- Opc**ões** relacionadas a imagem.

### **Google Meet**

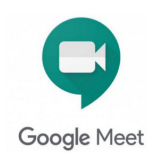

### **Como participar de uma reunião**

A maneira mais simples e rápida de utilizar o Meet é:

1 – Acessar sua conta Gmail

2 – Escolher a opção de Criar uma Reunião ou então participar de uma através de um link.

No computador:

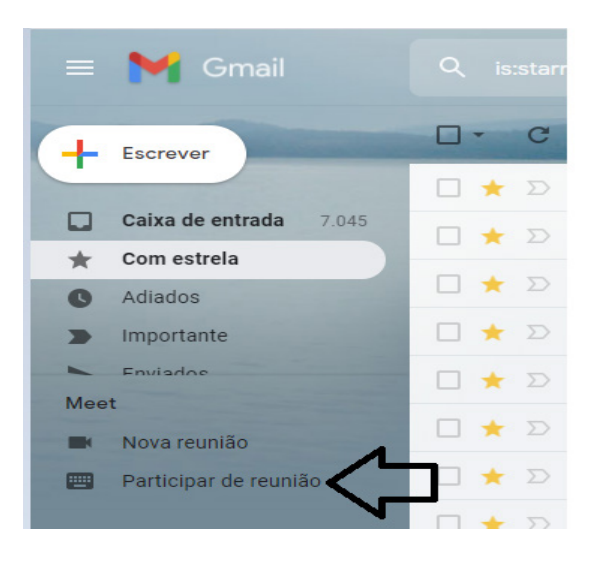

Ou pelo Celular, no aplicativo do Gmail.

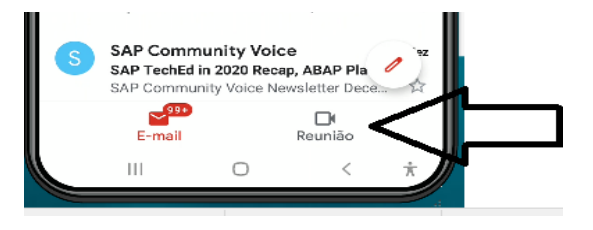

Se você for o organizador, receberá um link para enviar aos seus contatos. Se não, você deve colar um link recebido na caixa disponibilizada, para então acessar a reunião clicando em Participar.

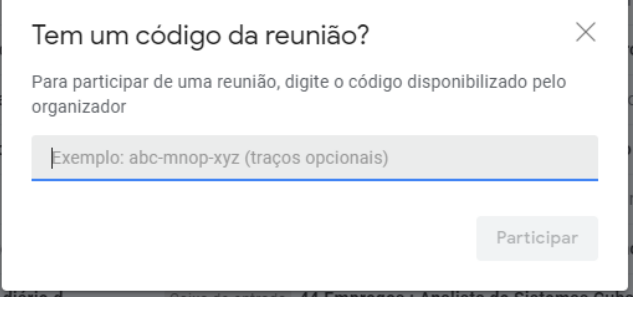

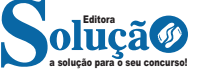

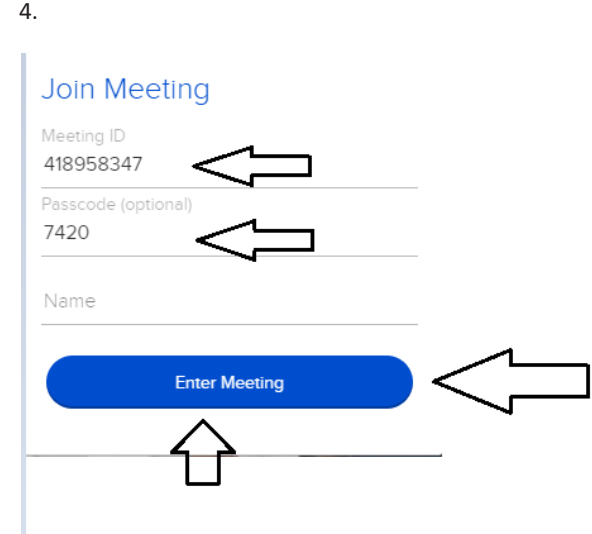

Vamos precisar do **Meeting ID** e do **PassCode** de acordo com as figuras acima. Com estes **número**s iremos acessar as reuniões. Ao clicar em **<Enter Meeting>** , será feito o download abaixo:

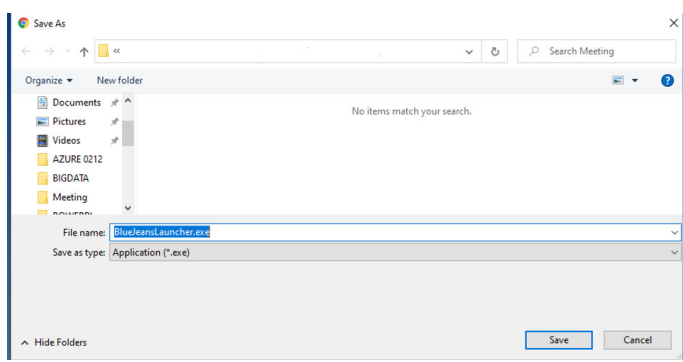

Devemos instalar o arquivo baixado para enfim termos acesso à plataforma:

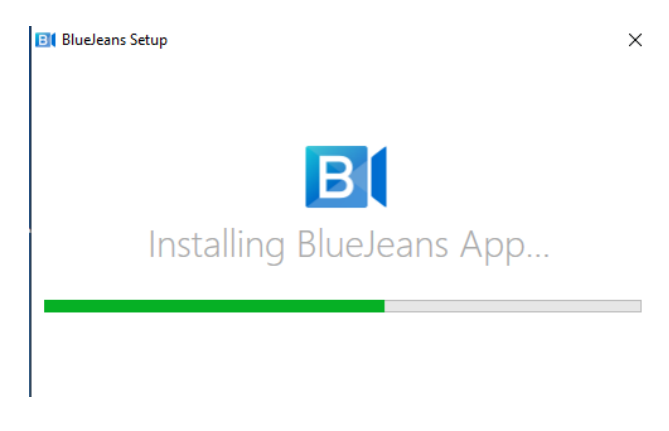

A seguinte tela irá abrir e deve ser selecionada de acordo com seu uso pessoal:

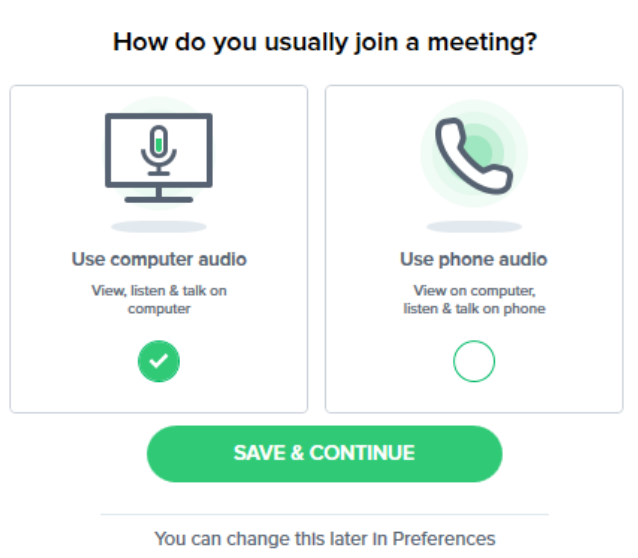

Na sequência então, utilizamos outra vez nosso Meeting ID para termos acesso à sala de reunião, como ilustram as imagens a seguir:

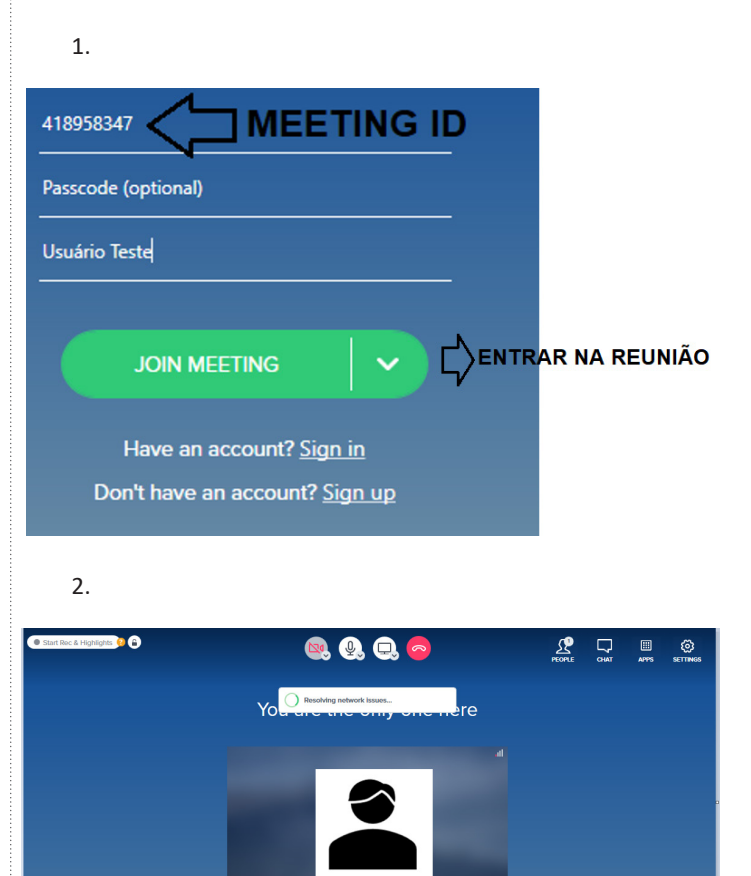

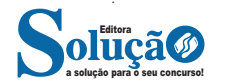

245

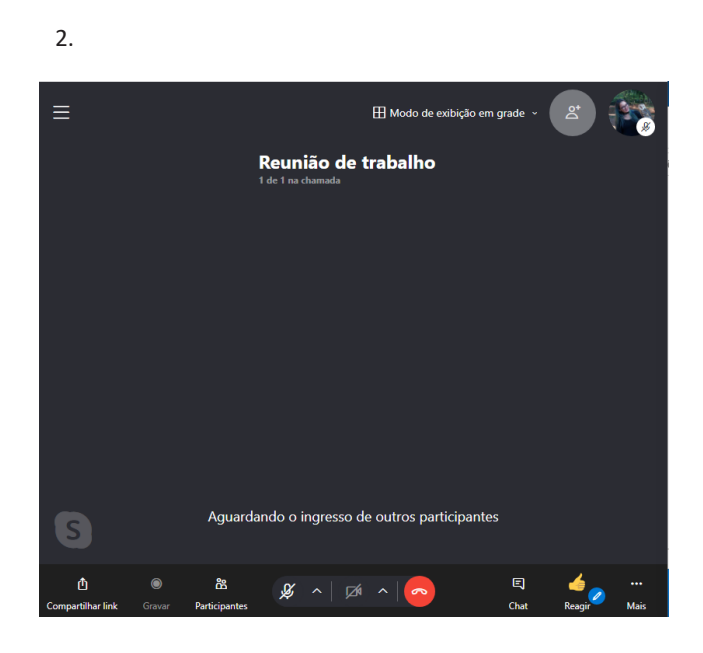

#### **Cisco Webex Meetings**

#### **Como participar de uma reunião no Cisco Webex Meetings**

A forma mais simples é através de um link enviado pelo organizador para o nosso e-mail. Clicando neste link a sala da reunião já é aberta para a participação. Agora, utilizando a plataforma temos o seguinte:

Após feito o cadastro criamos um link que usaremos para participar e agendar reuniões.

#### Na plataforma:

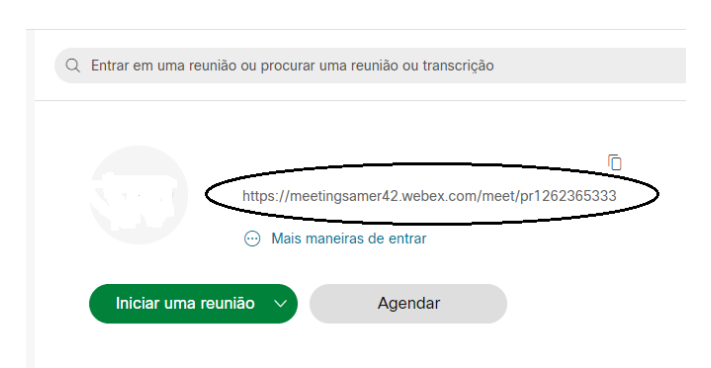

Podemos participar também clicando em iniciar a reunião conforme o botão verde na imagem acima, mas para fins didáticos vamos utilizar o navegador (Neste caso o chome).

No navegador:

Abra o aplicativo Cisco Webex Meetings e comece a colaborar.

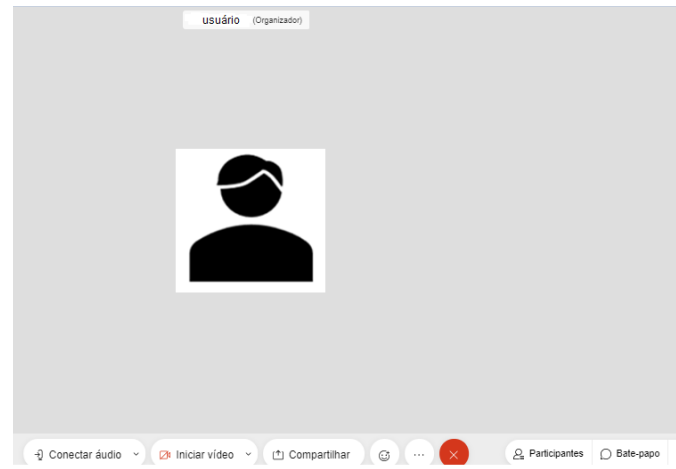

A sala de reunião é mostrada de acordo com a imagem acima, as funções disponíveis são semelhantes outros aplicativos. Botões como Desligar e Ligar Câmeras e áudio, compartilhar telas, encerrar, além de menus de chat e caixas de opções para melhorar a experiência com configurações.

#### **Como criar uma reunião no Cisco Webex Meetings**

Como indica a imagem a seguir, na tela básica do aplicativo clique em Agendar

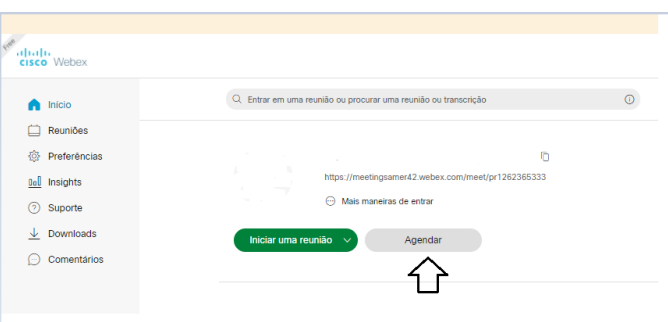

Neste caso é aberta uma tela onde o organizador vai digitar a sua senha e pode cadastrar a hora desejada e os e-mails dos convidados.

#### **SEGURANÇA DA INFORMAÇÃO**

Segurança da informação é o conjunto de ações para proteção de um grupo de dados, protegendo o valor que ele possui, seja para um indivíduo específico no âmbito pessoal, seja para uma organização<sup>30</sup>.

É essencial para a proteção do conjunto de dados de uma corporação, sendo também fundamentais para as atividades do negócio.

Quando bem aplicada, é capaz de blindar a empresa de ataques digitais, desastres tecnológicos ou falhas humanas. Porém, qualquer tipo de falha, por menor que seja, abre brecha para problemas.

A segurança da informação se baseia nos seguintes pilares<sup>31</sup>:

**– Confidencialidade:** o conteúdo protegido deve estar disponível somente a pessoas autorizadas.

> *30 https://ecoit.com.br/seguranca-da-informacao/ 31 https://bit.ly/2E5beRr*

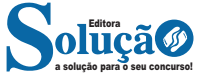

247

# **Firewall**

Firewall ou "parede de fogo" é uma solução de segurança baseada em hardware ou software (mais comum) que, a partir de um conjunto de regras ou instruções, analisa o tráfego de rede para determinar quais operações de transmissão ou recepção de dados podem ser executadas. O firewall se enquadra em uma espécie de barreira de defesa. A sua missão, por assim dizer, consiste basicamente em bloquear tráfego de dados indesejado e liberar acessos bem-vindos.

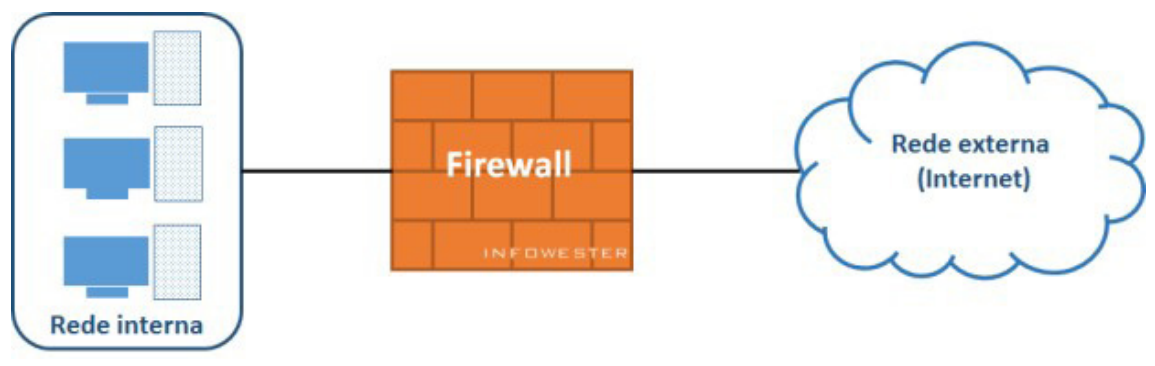

*Representação de um firewall.34*

# **Formas de segurança e proteção**

– Controles de acesso através de senhas para quem acessa, com autenticação, ou seja, é a comprovação de que uma pessoa que está acessando o sistema é quem ela diz ser<sup>35</sup>.

– Se for empresa e os dados a serem protegidos são extremamente importantes, pode-se colocar uma identificação biométrica como os olhos ou digital.

- Evitar colocar senhas com dados conhecidos como data de nascimento ou placa do seu carro.
- As senhas ideais devem conter letras minúsculas e maiúsculas, números e caracteres especiais como @ # \$ % & \*.
- Instalação de antivírus com atualizações constantes.

– Todos os softwares do computador devem sempre estar atualizados, principalmente os softwares de segurança e sistema operacional. No Windows, a opção recomendada é instalar atualizações automaticamente.

- Dentre as opções disponíveis de configuração qual opção é a recomendada.
- Sempre estar com o firewall ativo.
- Anti-spam instalados.
- Manter um backup para caso de pane ou ataque.
- Evite sites duvidosos.
- Não abrir e-mails de desconhecidos e principalmente se tiver anexos (link).
- Evite ofertas tentadoras por e-mail ou em publicidades.
- Tenha cuidado quando solicitado dados pessoais. Caso seja necessário, fornecer somente em sites seguros.
- Cuidado com informações em redes sociais.
- Instalar um anti-spyware.

– Para se manter bem protegido, além dos procedimentos anteriores, deve-se ter um antivírus instalado e sempre atualizado.

# **LINUX UBUNTU**

O Linux é um sistema operacional livre baseado no antigo UNIX, desenvolvido nos anos 60.

Ele é uma cópia do Unix feito por Linus Torvalds, junto com um grupo de hackers pela Internet. Seguiu o padrão POSIX (família de normas definidas para a manutenção de compatibilidade entre sistemas operacionais), padrão usado pelas estações UNIX e desenvolvido na linguagem de programação, C<sup>36</sup>.

Linus Torvalds, em 1991, criou um clone do sistema Minix (sistema operacional desenvolvido por Andrew Tannenbaun que era semelhante ao UNIX) e o chamou de Linux<sup>37</sup>.

LINUS + UNIX = LINUX.

# **Composição do Linux**

Por ser um Sistema Operacional, o Linux tem a função de gerenciar todo o funcionamento de um computador, tanto a parte de hardware (parte física) como a parte de software (parte Lógica).

O Sistema Operacional Linux é composto pelos seguintes componentes.

*34 Fonte: https://helpdigitalti.com.br/o-que-e-firewall-conceito-tipos-e-arquiteturas/#:~:text=Firewall%20%C3%A9%20uma%20solu%C3%A7%- C3%A3o%20de,de%20dados%20podem%20ser%20executadas.*

*35 https://centraldefavoritos.com.br/2016/11/19/conceitos-de-protecao-e-seguranca-da-informacao-parte-3/*

*36 MELO, F. M. Sistema Operacional Linux. Livro Eletrônico. 37 https://bit.ly/32DRvTm*

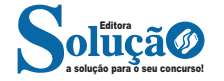

**cut:** o comando cut é um delimitador de arquivos, o qual pode ser utilizado para delimitar um arquivo em colunas, número de caracteres ou por posição de campo.

Sintaxe: # cut <opções> <arquivo>

**date:** mostra a data e a hora atual.

**df:** mostra as partições usadas, espaço livre em disco.

**diff arquivo1 arquivo2:** indica as diferenças entre dois arquivos, por exemplo: diff calc.c calc2.c.

**dir:** lista os arquivos e diretórios da pasta atual; comando "ls" é o mais usado e conhecido para Linux. dir é comando típico do Windows.

**du diretório:** mostra o tamanho de um diretório.

**emacs:** abre o editor de textos emacs.

**fg:** colocar a tarefa em foreground (primeiro plano).

**file arquivo:** mostra informações de um arquivo.

**find diretório parâmetro termo:** o comando find serve para localizar informações. Para isso, deve-se digitar o comando seguido do diretório da pesquisa mais um parâmetro (ver lista abaixo) e o termo da busca. Parâmetros:

name – busca por nome

type – busca por tipo

size – busca pelo tamanho do arquivo

mtime – busca por data de modificação

Exemplo: find /home name tristania

**finger usuário:** exibe informações sobre o usuário indicado.

**free:** mostra a quantidade de memória RAM disponível.

**grep:** procura por um texto dentro de um arquivo.

**gzip:** compactar um arquivo.

Entre os parâmetros disponíveis, tem-se:

-c – extrai um arquivo para a saída padrão;

-d – descompacta um arquivo comprimido;

-l – lista o conteúdo de um arquivo compactado;

-v – exibe detalhes sobre o procedimento;

-r – compacta pastas;

-t – testa a integridade de um arquivo compactado.

**halt:** desliga o computador.

**help:** ajuda.

**history:** mostra os últimos comandos inseridos.

**id usuário:** mostra qual o número de identificação do usuário especificado no sistema.

**ifconfig:** é utilizado para atribuir um endereço a uma interface de rede ou configurar parâmetros de interface de rede.

-a – aplicado aos comandos para todas as interfaces do sistema.

-ad – aplicado aos comandos para todos "down" as interfaces do sistema.

-au – aplicado aos comandos para todos "up" as interfaces do sistema.

#### **Permissões no Linux**

As permissões são usadas para vários fins, mas servem principalmente para proteger o sistema e os arquivos dos usuários.

Somente o superusuário (root) tem ações irrestritas no sistema, justamente por ser o usuário responsável pela configuração, administração e manutenção do Linux. Cabe a ele, por exemplo, determinar o que cada usuário pode executar, criar, modificar etc. A forma usada para determinar o que o usuário pode fazer é a determinação de permissões.

Observe:

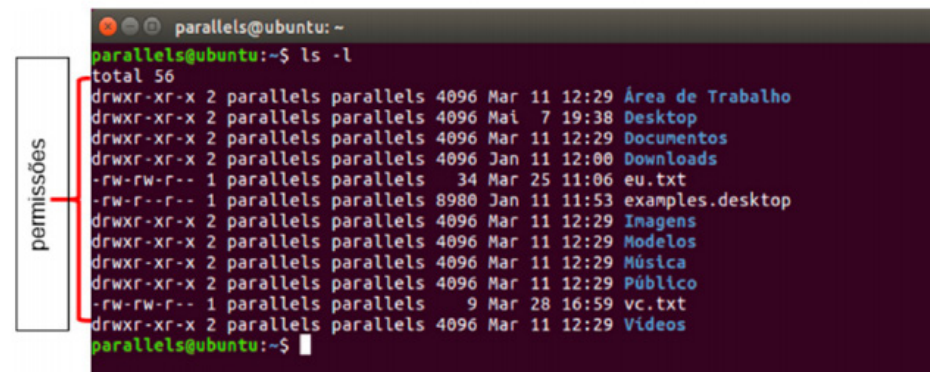

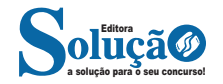